- 1. Web of Science (<https://www.webofscience.com/>) にアクセスします。
- 2. サインインの画面の「所属機関サインイン」の下にあるプルダウンリストから、 「Japanese Research and Education (GakuNin)」を選択して、「所属機関に移動する」 をクリックします。

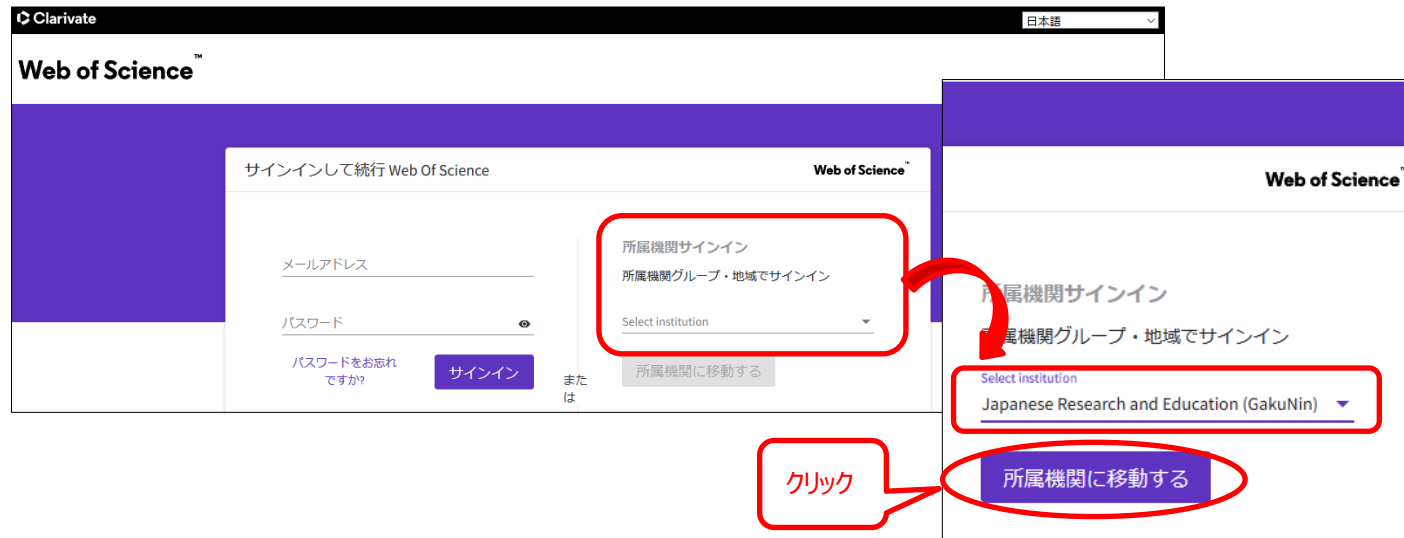

3. 以下のような「所属機関の選択」の画面が表示されますので、選択するバーに「kansai」 と入力すると、該当する機関名のリストが表示されますので、「関西大学」を選んで「選 択」をクリックしてください。

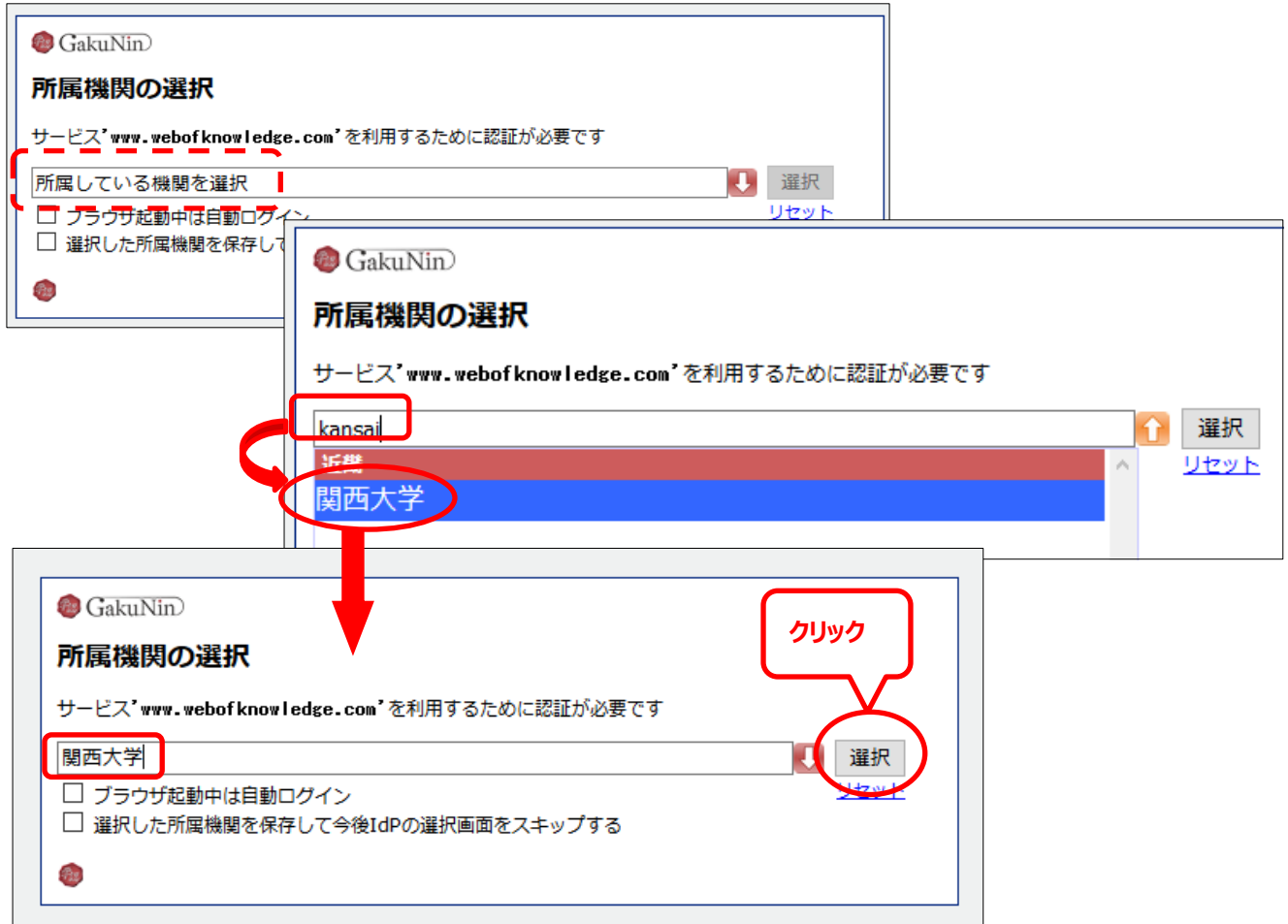

4. 関西大学 学認用ログインページが表示されますので、関西大学統合認証システムの 「ユーザーID」と「パスワード」を入力し、「ログイン」をクリックします。

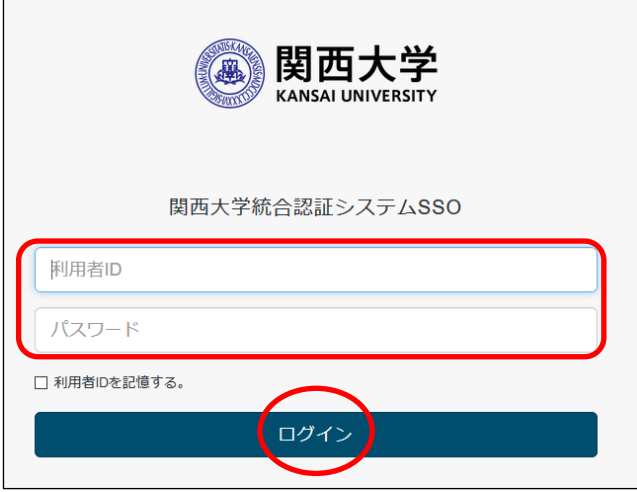

 $\overline{a}$ 

 $\mathbf{r}$ 

5. 以下の画面が表示されます。「同意します」をクリックします。(必要に応じて同意内容 の変更を行ってください。)

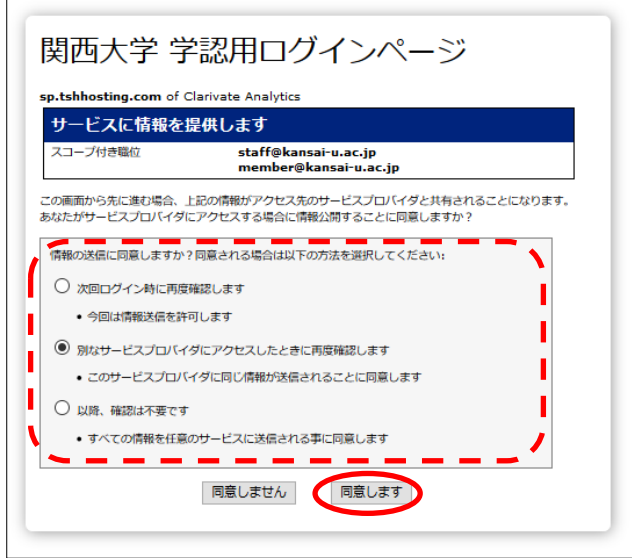

6. Web of Science のトップ画面に移動します。画面中央の下に KANSAI UNIVERSITY と表示されていれば認証が完了されています。

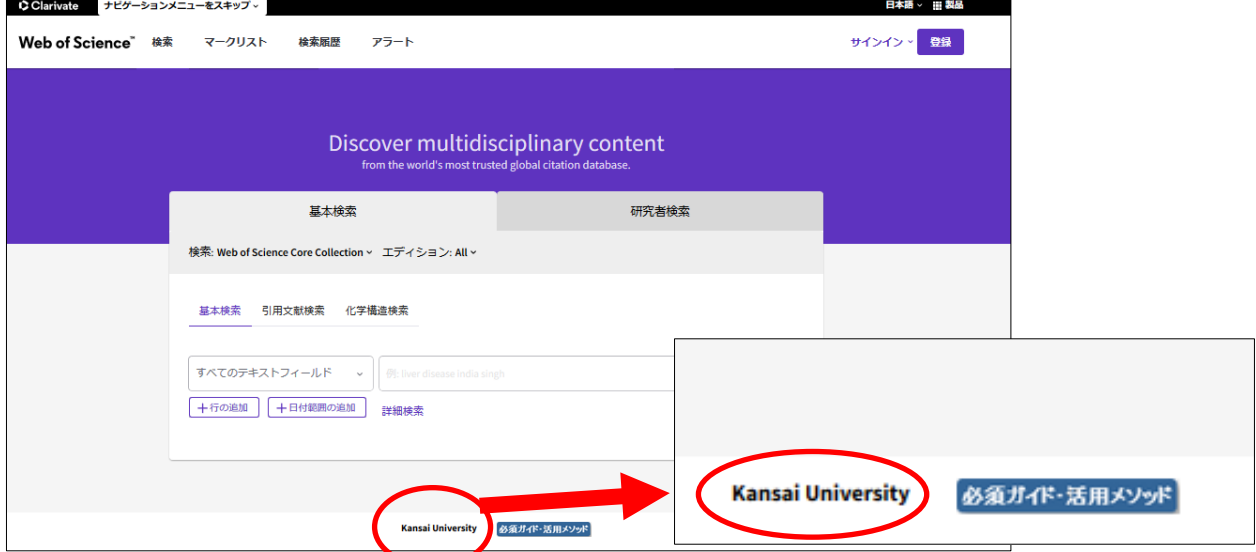

7. トップ画面の右上の「製品」をクリックすると Menu が表示されますので、「Journal Citation Reports」と、「Essential Science Indicator」に切り替えが可能です。

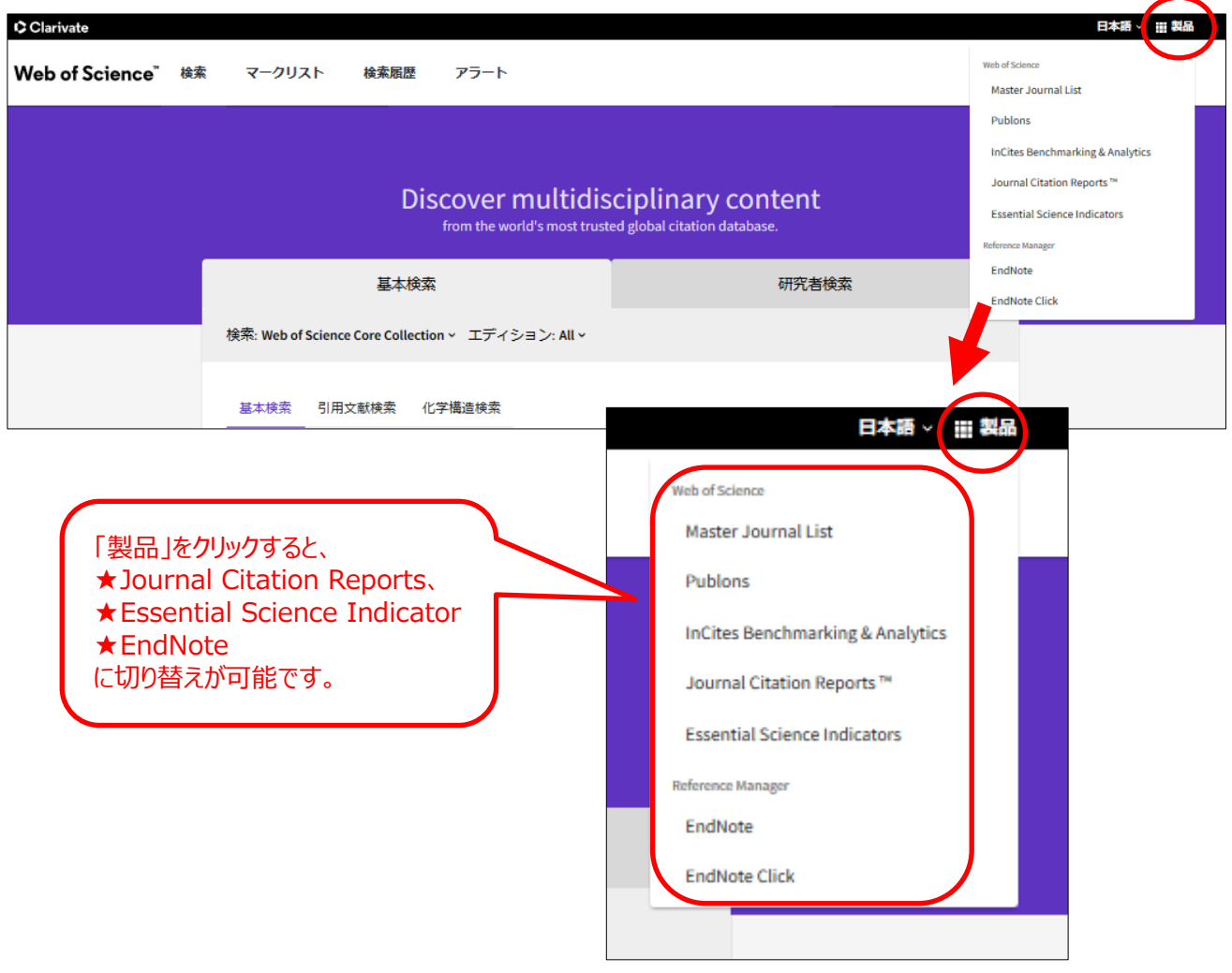